**الجمهورية الجزائرية الديمقراطية الشعبية وزارة التعليم العالي و البحث العلمي** مديرية ما بعد التدرج و البحث التكويني نيابة مديرية البحث و التكوين

## **دليل المستعمل**

هذا الدليل موجه لمسؤولي المشاريع لتسجيل مشاريع في إطار التسييرالمعلوماتي لمشاريع البحث التكويني (ل.و.ب.ت.ب.ج) ، لتسجيل حوصلات مشاريعهم السارية و الإطلاع على نتائج تشخيص الخبراء لمشاريعهم و حوصلاتهم . لمسؤولي المؤسسات الجامعية، مسؤولي المشاريع (ل.و.ب.ت.ب.ج) ، للمصادقة على المشاريع المسجلة من طرف أساتذتهم الباحثين . للخبراء لتشخيص المشاريع المسجلة و حوصلات المشاريع السارية . و لهذا فإن الدليل منظم كما يلي:

> **- مسؤول المشروع - المؤسسة الجامعية - الخبير**

# **مسؤول المشروع**

 ) 1 أدخل في موقع الواب« **dz.mesrs-cnepru.www**« 2) أنقر على **في الصفحة الرئيسية.**  3) عند دخولك للمرة الأولى اختر في العلبة التي تظهر هنا في الأسفل :

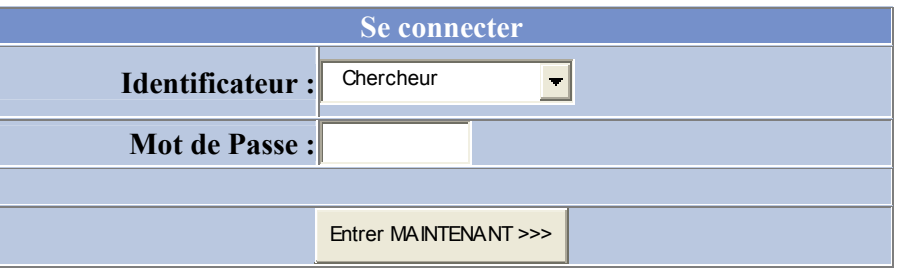

 **Identificateur =** و أدخل آلمة السر المعطاة لك من طرف مؤسستك الجامعية Chercheur . 4) بعد ظهور العلبة التالية افتح رصيدا لك .

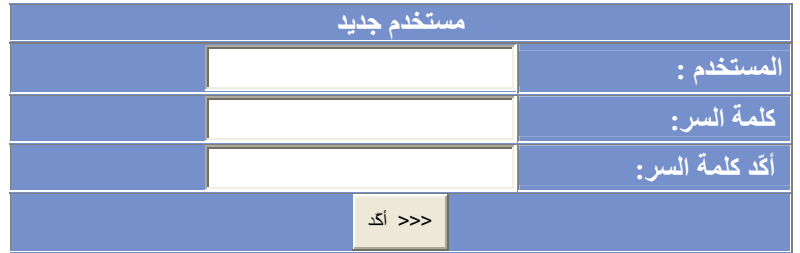

اختر اسم المستخدم و كلمة السر و يجب عليك أن تأكد كلمة السر ثم أنقر على أ**كد**.

5) ليكن في علمك أن استعمالك للنظام من الآن فصاعدا سيكون عن طريق **اسم المستخدم و آلمة السر** اللذان أدخلتهم . من الآن فصـاعدا *لا تستعمل* اسم المستخدم و كلمـة السر المعطـاة من *طرف مؤسستك و إلا لن تستطيع رؤية* مشاريعك <sup>و</sup> حواصلك. Entrée 6) عند استعمالاتك المقبلة للنظام، و عند دخولك للصفحة الرئيسية أنقر على في هذا المستوى لديك خيارين - إما استعمال اللغة العربية، فانقر على الوصيل الظاهر على العمود الأسفل . **أنقر هنا**- إما استعمال اللغة الفرنسية، فانقر على الوصيل الظاهر على العمود الأسفل . **Cliquer ICI**

**هنا أنقر مسجل آنت إذا Si vous êtes déjà inscrit Cliquer ICI**

7) بعد ظهور إحدى هذه العلب، أدخل اسم المستخدم و كلمة السر اللذان اخترتهم.

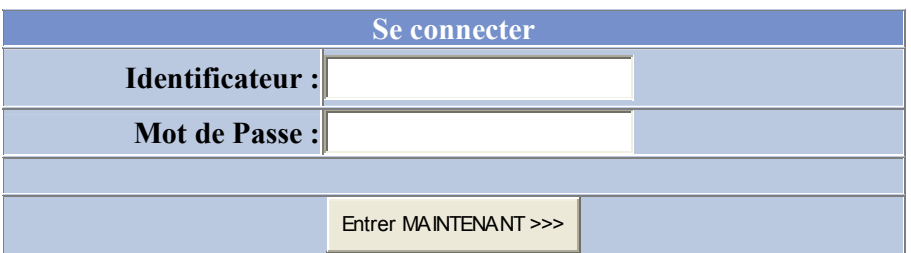

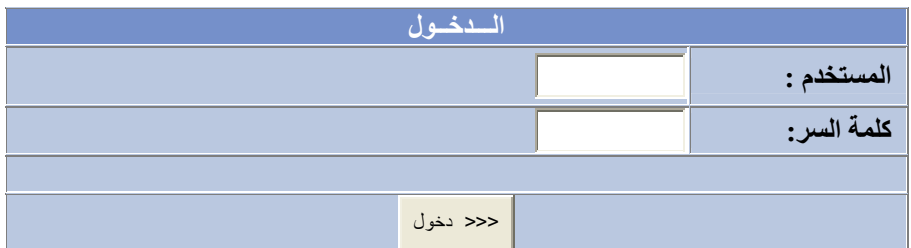

Entrer MAINTENANT >>> ثم أنقر على <<< دخول **أو** 

عمود الاختيارات التالي يظهر .

8) عندما يتم المصـادقة على اسم المستخدم و كلمة السر،

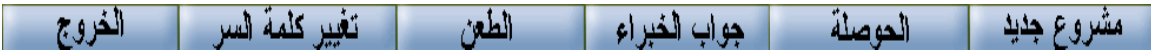

.

أ )

مشروع جدید التسجيل التغيير

الأيقونة **مشروع جديد** تسمح لك بالنقر على التسجيل بإدخال مشروعك في صفحة التسجيل التي سوف تظهر، إملأ الحقول وصادق. و بالنقر على **التغيير** لإجراء تعديلات على مشروعك .

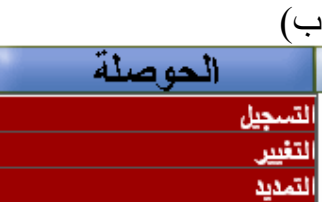

الأيقونة **الحوصلة** تسمح لك بإدخال حوصلتك بالنقرعلى **التسجيل**، من تغيرها بالنقرعلى **التغيير**، ومن تسجيل طلب التمديد بالنقرعلى **التمديد**

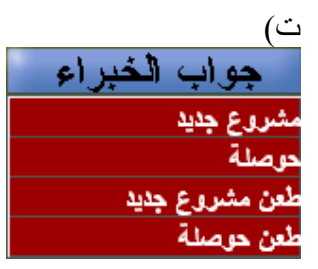

الأيقونة **جواب الخبراء** تسمح لك إن كانت شاغلة من رؤية جواب الخبراء لمشروعك الجديد بالنقر على **مشروع جديد**، جواب الخبراء لحوصلتك بالنقرعلى **حوصلة**،وجواب الخبراء بالنسبة للطعن بالنقرعلى **طعن مشروع جديد** أو**طعن حوصلة**

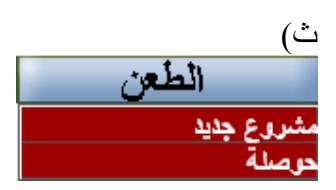

الأيقونة **الطعن** تسمح لك بإدخال طعنك بالنسبة لمشروع جديد بالنقرعلى **مشروع جديد**، وبالنقرعلى **حوصلة** بالنسبة لحوصلتك

ج) بالنقرعلى الأيقونة **تغيير آلمة السر** يمكنك تغيير آلمتك السرية

**ملاحظة** الحقول المسبقة ب (\*) إجبارية

### **المؤسسة الجامعية**

إعلان آلمة السر المحولة من طرف المديرية الفرعية للبحث التكويني لكافة رؤساء المشاريع

 ) 1 أدخل في موقع الواب« **dz.mesrs-cnepru.www**« 2) أنقر على أيقونة **في الصفحة الرئيسية.**  3) العلبة التالية سوف تظهر اختر *Etablissement* في حقل **Identificateur**،وأدخل آلمة السر المعطاة لك من طرف مؤسستك الجامعية .

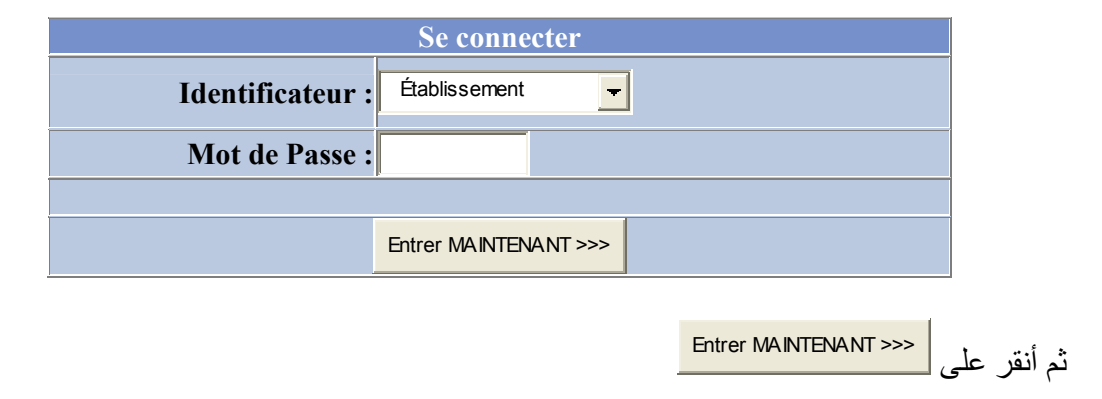

3) العمود التالي سوف يظهر

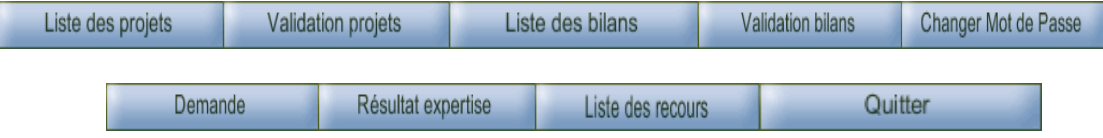

أ ) **projets de Listes** ، تسمح لك بالإطلاع ونسخ قائمة المشاريع حسب ميادين البحث .

ب ) **projets Validation** تسمح لك بالمصادقة على المشاريع المقدمة من طرف باحثيكم، في الفترة المخصصة لهذه العملية. تتم المصادقة من طرف نائب العميد أو من المدير المساعد المكلف بالبحث. ت) **Bilans des Liste** تسمح لك بالإطلاع ونسخ قائمة الحوصلات حسب ميادين البحث. ث)**Bilans Validation** تسمح لك بالمصادقة على الحوصلات المقدمة من طرف باحثيكم، في الفترة المخصصة لهذه العملية. تتم المصادقة من طرف نائب العميد أو من المدير المساعد المكلف بالبحث .

ج ابدأ بتغيير آلمة السر بالنقر على ) **Passe de mot Changer**. هذا الأخير يجب أن يبقى **سري** ولا يتسرب إلى أي شخص<sub>.</sub> إن كلمة السر هي التي تسمح لك للإطلاع على المشاريع المسجلة من طرف الباحثين و المصادقة عليها من طرفك .

#### ح) **Demande** Demande

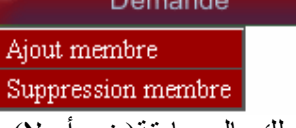

يسمح لك بالمصادقة(بنعم أو لا) على طلب إضافة أو نزع عضو من أعضاء فرقة المشروع.

### **Résultat expertise** (خ

Résultat expertise Nouveau Projet **Bilan** 

تسمح لك برؤية جواب الخبراء للمشاريع الجديدة بالنقرعلى **مشروع جديد**، جواب الخبراء لحوصلات بالنقرعلى **حوصلة .**

### **Liste des recours (د**

Liste des recours Nouveaux Projets **Bilans** 

يسمح لك بالمصادقة(بنعم أو لا) على طلب **طعن مشروع جديد** أو**طعن حوصلة**.

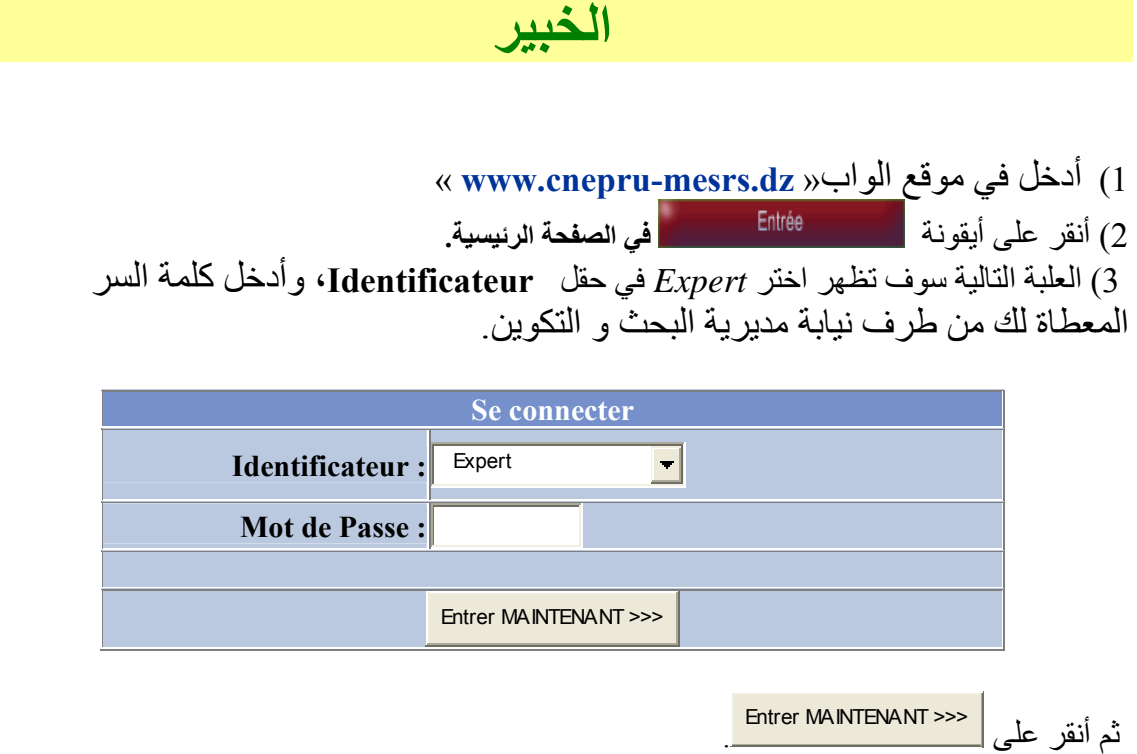

3) العمود التالي سوف يظهر

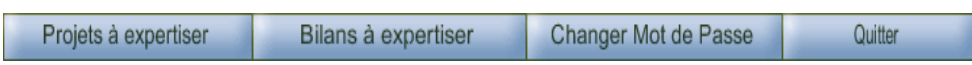

أ) ابدأ بتغيير آلمة السر بالنقر على **Passe de mot Changer**، العلبة التالية سوف تظهر

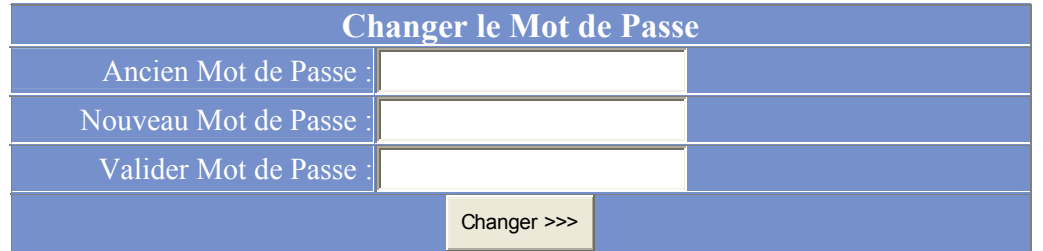

 - في الحقل **Passe de Mot Ancien**، أدخل آلمة السر المعطاة لك من طرف نيابة مديرية البحث و التكوين.

- في الحقل ،أدخل آلمة السر الجديدة. **Passe de Mot Nouveau** 

- في الحقل **Passe de Mot Valider** ، أعد إدخال آلمة السر لتأآيد.

ثم أنقر على **- Changer**.

ملاحظة

احتفظ جيدا بكلمة سرك التي يجب أن تبقى **سرية** ولا يتسرب إلى أي شخص.بكلمة سرك هذه التي تظهر في الأسفل يمكنك الدخول في المرات القادمة للإطلاع على قائمة المشاريع و قائمة الحوصلات التي خصصت لك .

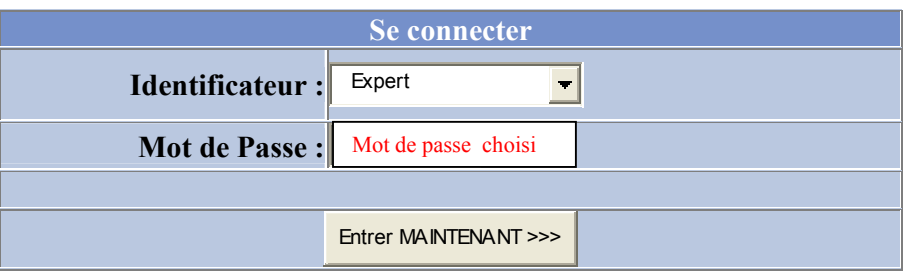

ب ) **عند النقر على expertiser à Projets**، قائمة المشاريع التي خصصت لكم ستظهر.

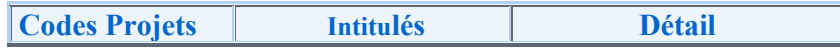

عند النقر على الوصيل **Détail** ، وثيقة المشروع ستظهر.

عند الانتهاء من عملية التشخيص، اختر إحدى الملاحظات التالية وأنقر عليها : Ҹ مقبول Ҹ مرفوض

ثم إملأ حقل التعليق الإجباري المخصص له .

ت) عند النقر على **expertiser à Bilan** ، قائمة الحوصلات التي خصصت لكم ستظهر

**Codes Bilans** Intitulés | Détail

عند النقر على الوصيل **Détail** ، وثيقة الحوصلة ستظهر.

عند الانتهاء من عملية التشخيص، اختر إحدى الملاحظات التالية وأنقر عليها :

Ҹ مؤيد للمواصلة Ҹ متوقف Ҹ يشرف علي نهايته مع التمديد

Ҹ مشروع منتهي – حصيلة إيجابية

ثم املأ حقل التعليق الإجباري المخصص له .

**مهم جدا:** 

في حالة وجود مشاريع أو حوصلات خارجة عن مجال خبرتكم، الرجاء إعلام المديرية بإرسال رسالة إلكترونية إلى العنوان dz.cerist@cnepru لكي يعطى لخبير آخر. في مكان **موضوع** الرسالة الإلكترونية أكتب Projet à réaffecter ، و اذكر في الرسالة لقبكم، اسمكم، و رمز المشروع أو الحوصلة. الرجاء القيام بهذا فور تسلمكم للمشاريع و الحوصلات التي خصصت لكم.